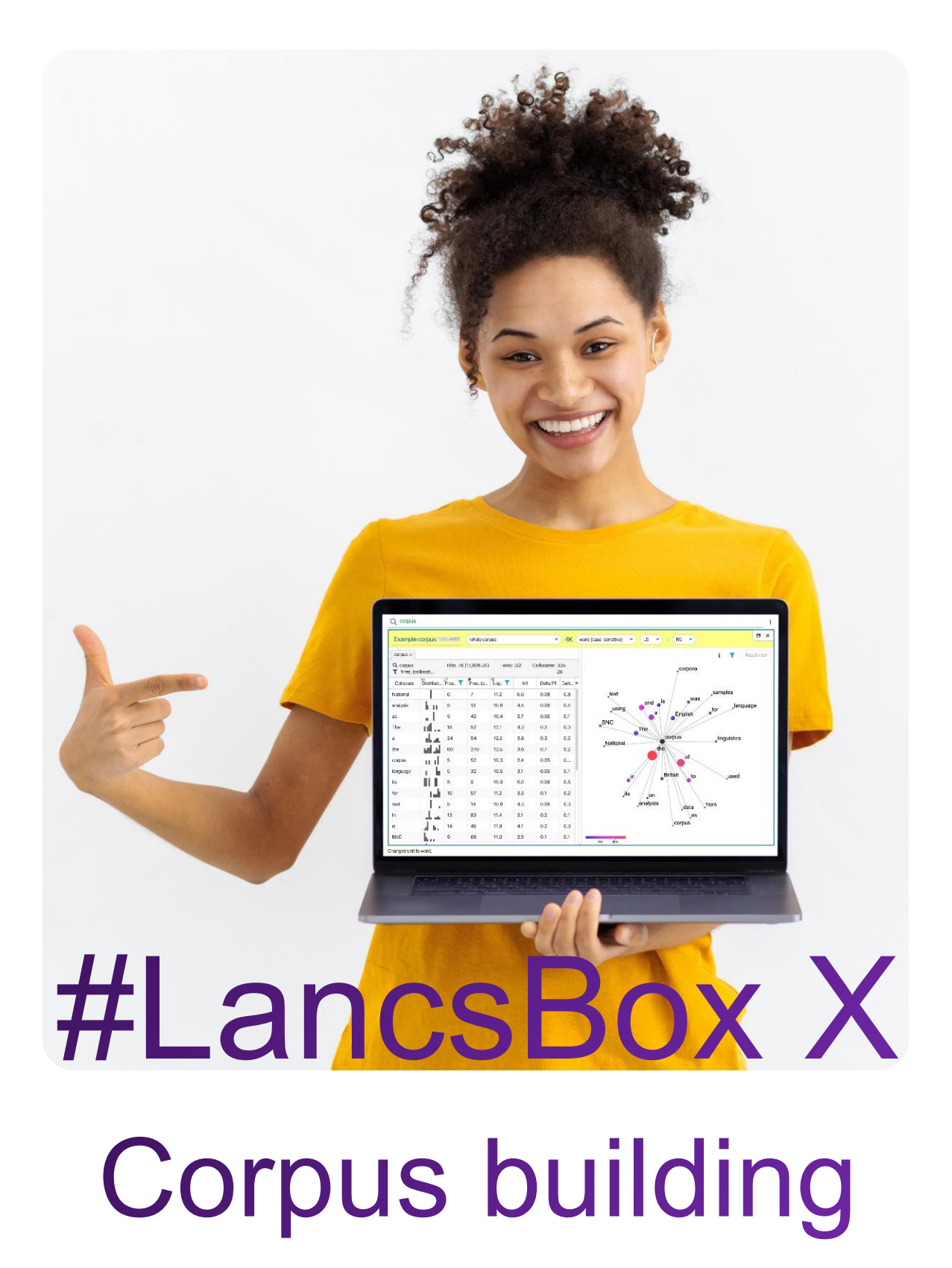

## **Exercises: building a corpus & exploring the results**

In this handout, we will practice two methods of building a corpus: a manual method and an automatic method using #LancsBox X. You will then explore the data in #LancsBox X using the Text tool. The aim of this worksheet is for you to learn

- **to understand the process of corpus creation**
- to evaluate the quality of the data
- **to understand key parameters of texts in a corpus**

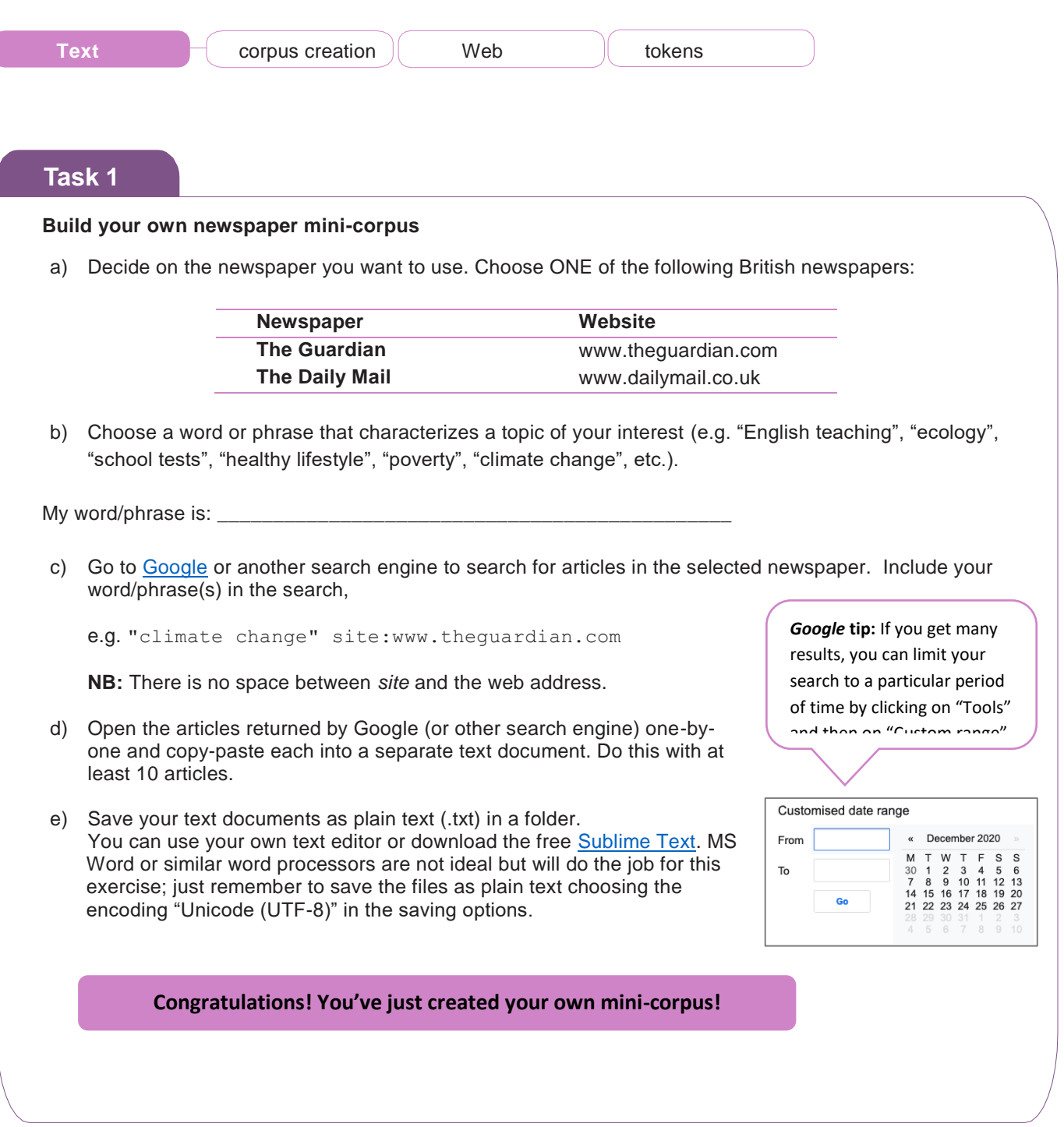

#### **Task 2**

#### **Uploading your corpus into #LancsBox X** a) Open #LancsBox X and make sure that all your files are in a single folder e.g. MY\_CORPUS. The data does not need to be in any special format – the tool accepts all major data formats (e.g. .txt, .doc., .pdf, etc.). From the corpus drop down menu choose 'add corpora' and select 'My data'.  $\sharp$  #LancsBox X 2.1.0.8 Q Search query Add corpora T: Corpus hub My data Web add corpora Corpus full name\* 1. Name your corpus Short display name **BNC2014** 1.0 CLAWS7 **BNC2014 2.0 CLAWS7** 2. Select language Language English ⊋ Data folder\* <sup>O</sup> **Browse** 3. Select the location of your corpusGrammatical <sup>O</sup> Semantic  $\bigcirc$ Tagging  $\blacktriangleright$  More details 4. Load the corpus Close Load corpus b) Explore the corpus in the Text tool  $\Gamma$ . Summary statistics are available when you hover with your mouse over the name of the corpus. 102,305,246 grammar tokens 99,949,544 space tokens 88,171 texts Full name: The British National Corpus 2014 Version: 2.0 CLAWS7

Fill in the table below with the descriptive statistics of your mini-corpus:

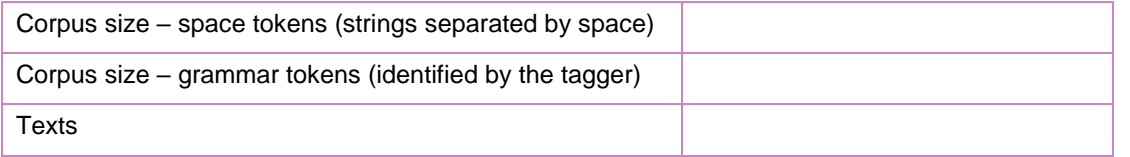

Annotations: CLAWS7 & USAS Folder: BNC2014\_2

c) Tagging. When you load your own corpus into #LancsBox X, you can select 'Grammatical' and 'Semantic' tagging, which is done automatically. In the Text tool, double-click on any text and view all available annotation </>

### **Task 3**

#### **Exploring your corpus in #LancsBox X**

a) Go to the Text tool in #LancsBox X and search for the frequency of your word or phrase from Task 1 in your mini-corpus.

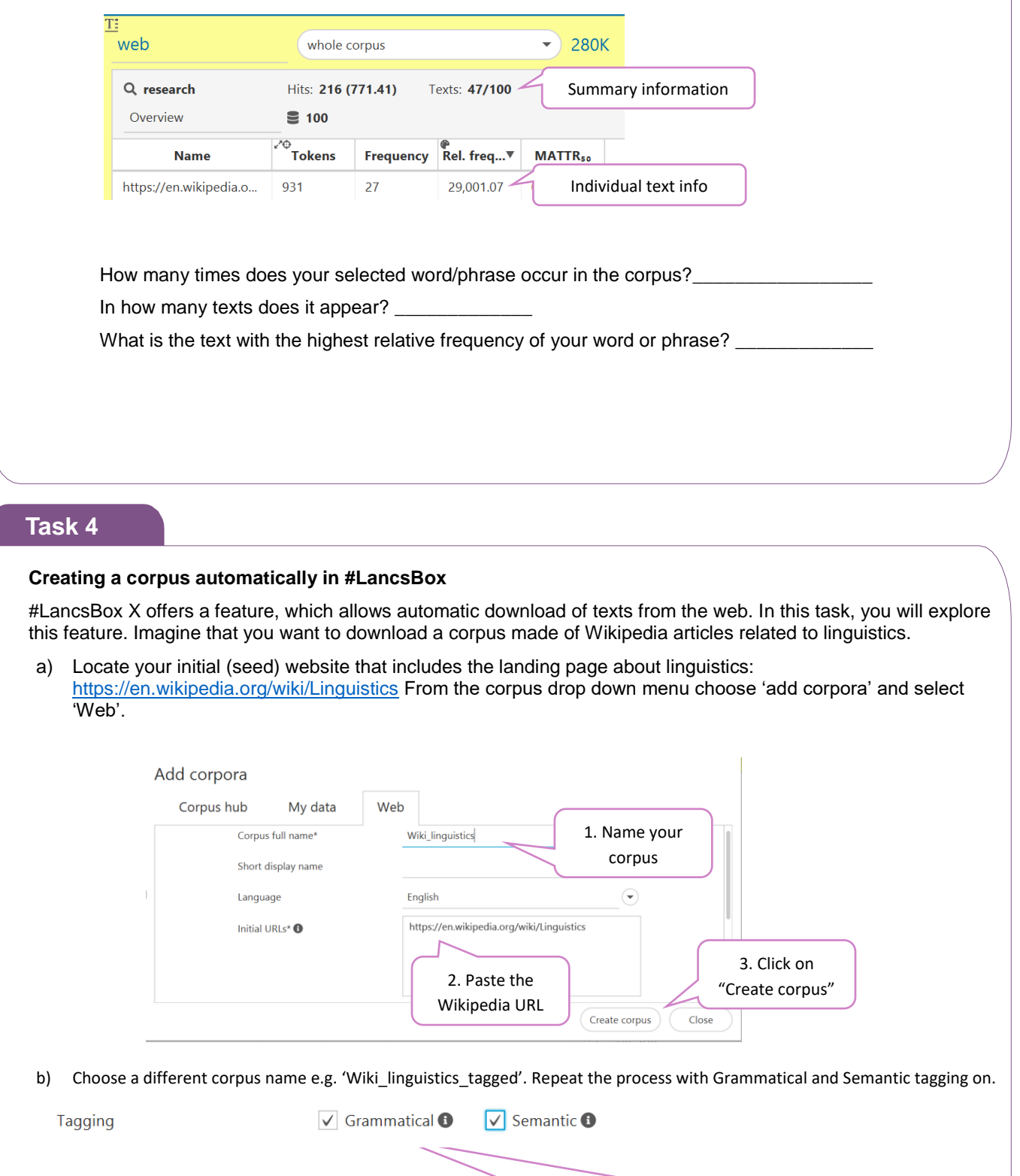

Select the appropriate tagging. If you are using this feature for the first time, the appropriate taggers and language models will need to be downloaded; this is done automatically.

#### **Task 5**

#### **Exploring your Wikipedia corpus in #LancsBox**

a) Explore the size of your corpus (see instructions in Task 2b). Fill in the table below with the descriptive statistics of your Wikipedia corpus:

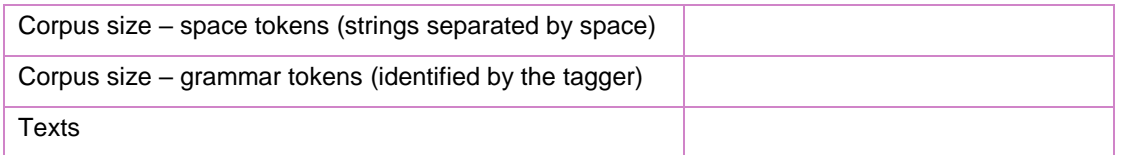

b) How many times do different words related to linguistics occur in the corpus?

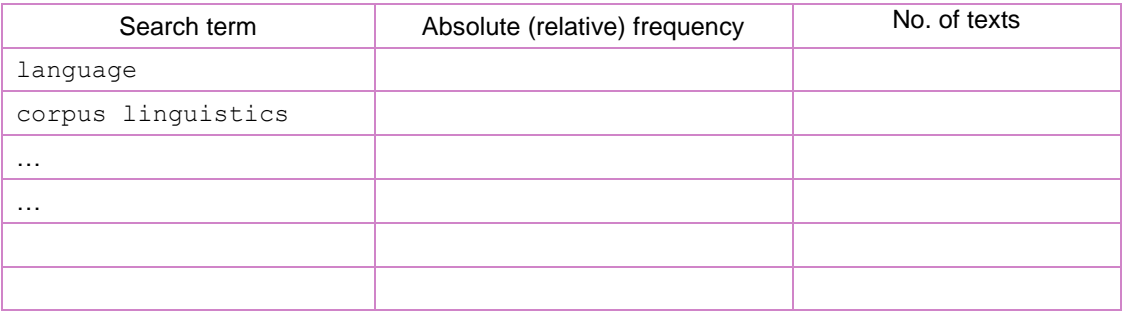

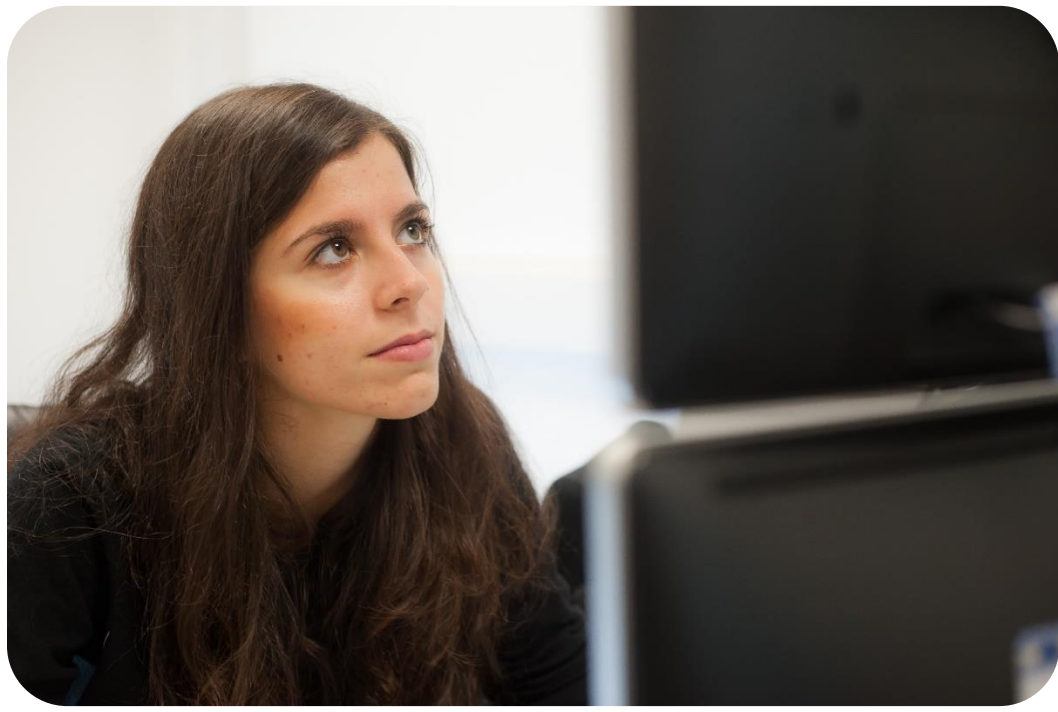

# Developed at<br>**Lancaster**<br>University

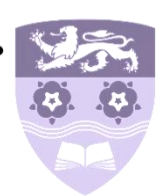